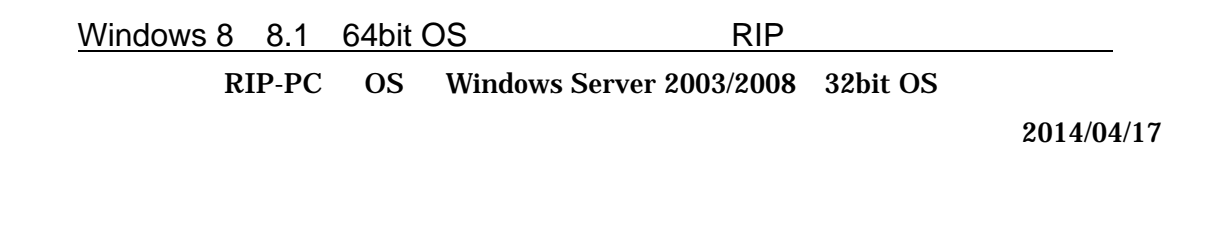

RIP-PC PC PC **PC** 

(数の Microsoft .NET Framework 1.1 ウィザード)<br>数の Microsoft .NET Framework 1.1 構成<br>[母] イベント ピューア<br>(品) クラスタ アドミニストレータ<br>(品) エンポーネント サービス<br>(あ) エンポーネント サービス Administrator ■ コンピュータ ヨーサーバーの構成ウィザード<br>■ サーバーの構成ウィザード<br>■ サーバーの役割管理<br>■ サービス サーバーの役割管理 | コマンド プロンプト ◎ エクスプローラ **ビジネシシュ・FAC - コンターミナルサービス構成**<br>- Mones Update - 10 コンテーターシース(ODIC)<br>- downs Update - 10 コンテータークの5向沿教マネージャ<br>- downs カカログ - 10 コンテーデスクリクレモートデスクトップ<br>- ele<br>- test lectronics - コンテーデスクリクリモートデスクレートアンセス<br>- test lectronics - コンティルグリン ■大概 **40** Windows Update <mark>も</mark>》 Windows カタログ **nd** Intel<br>**Intel** Renesas Electronics [1] アクセサリ<br>|【1】スタートアップ<br>|【1】スタートアップ<br>|● 「1】 httmet Explorer<br>|◆ Outlook Express ▶ ■ ローカル セキュリティ ポリシー ■ 上 分散ファイル システム 2 リモート アシスタンス 2 ログオフ(L) O シャットダウン(L)

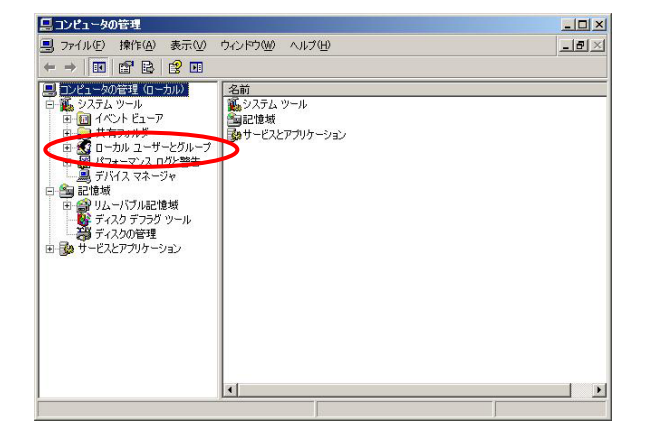

 $2$ 

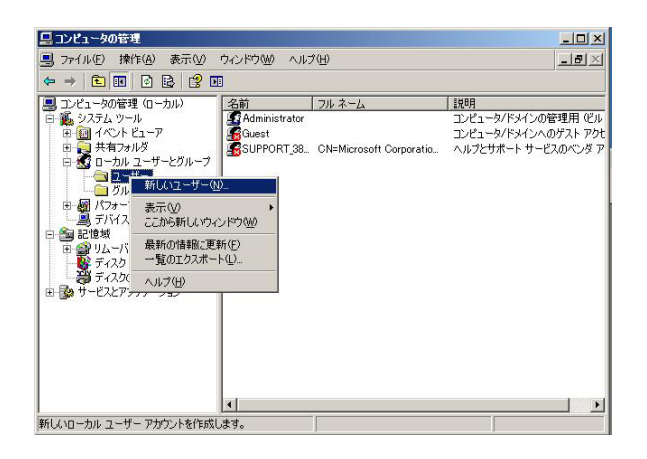

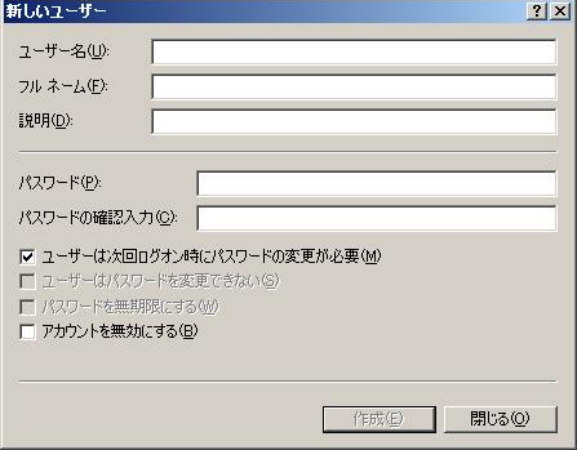

Windows  $8 \quad 8.1 \quad 64$ bit OS Windows 8  $8.1$  PC

Windows 8

2)設定画面内の「PC 設定の変更」をクリックしてください。

3)PC 設定画面内の「全般」をクリックしてください。

4)「PC の起動をカスタマイズする」項目の「今すぐ再起動する」をクリックしてくださ

 $F7$ 

 $PC$ 

Windows 8.1

2)設定画面内の「PC 設定の変更」をクリックしてください。

PC Secondary Secondary Secondary Secondary Secondary Secondary Secondary Secondary Secondary Secondary Secondary Secondary Secondary Secondary Secondary Secondary Secondary Secondary Secondary Secondary Secondary Secondary

5)「PC の起動をカスタマイズする」項目の「今すぐ再起動する」をクリックしてくださ

 $F7$ 

 $PC$ 

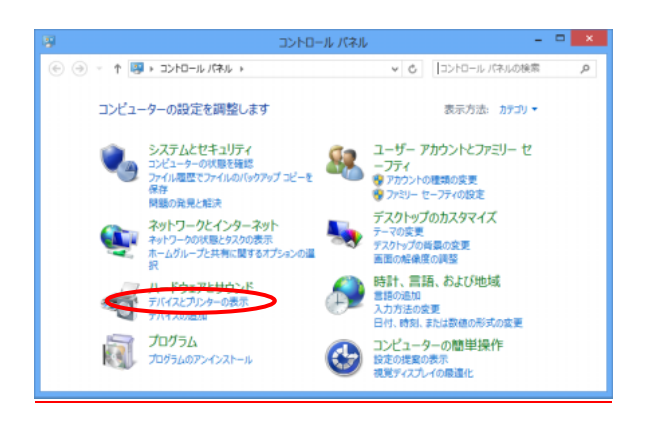

 $\frac{1}{\log n}$ 

 $\textcircled{\scriptsize{*}} \quad \textcircled{\scriptsize{*}} \quad \textcircled{\scriptsize{*}} \quad$ 

デバイスの追加 ブリンターの追加

▶ デバイス (4)

デバイスとプリンター v c デバイスとプリンターの検索 p  $\Box$   $\star$ 0

 $\begin{array}{c|c} \begin{array}{c} \hline \end{array} & \mathbf{0} \end{array} \begin{array}{|c|c|} \hline \end{array} \begin{array}{c} \mathbf{X} \end{array}$ 

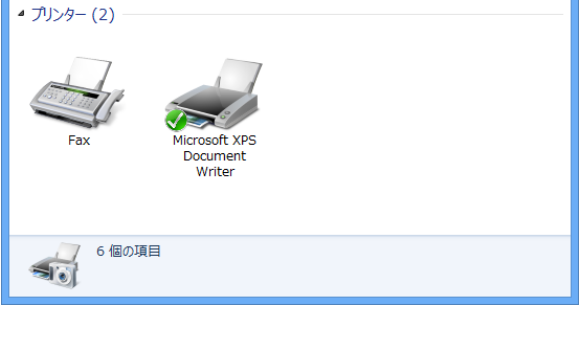

י

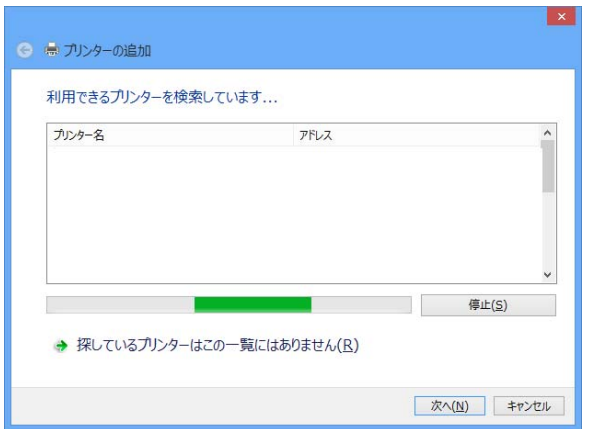

 $3$ 

 $1$ 

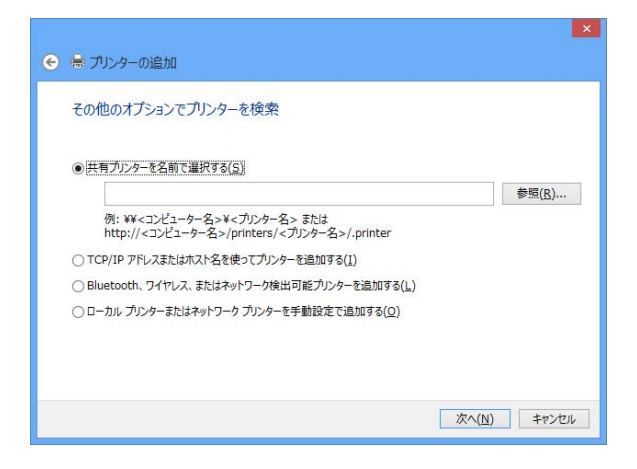

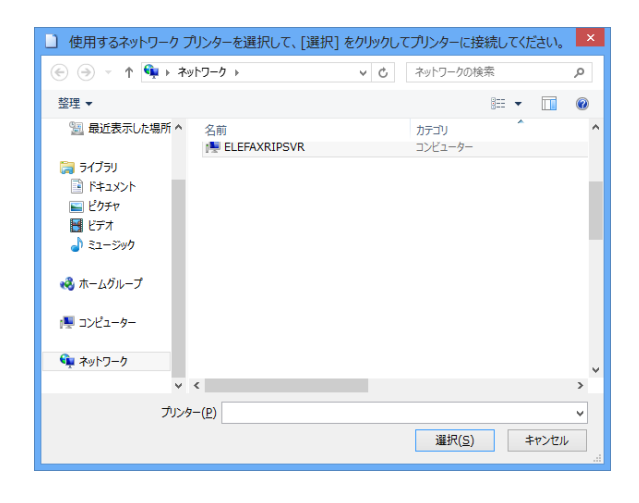

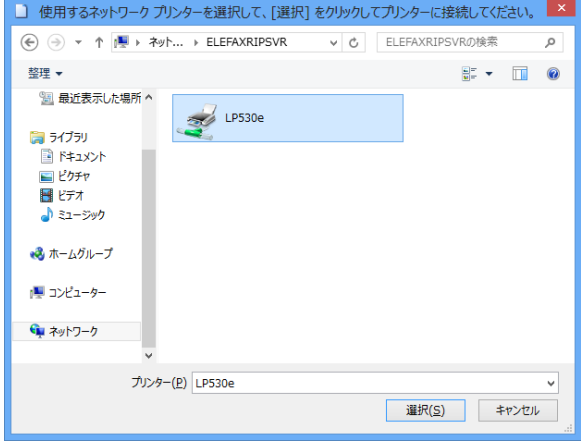

 $4$  $\left[ \begin{array}{cc} \end{array} \right]$ 

5 ELEFAXRIPSVR [ ]

## ELFAXRIPSVR RIP-PC

- 6) LP530e [ ]
	- $LP530e$   $RP$

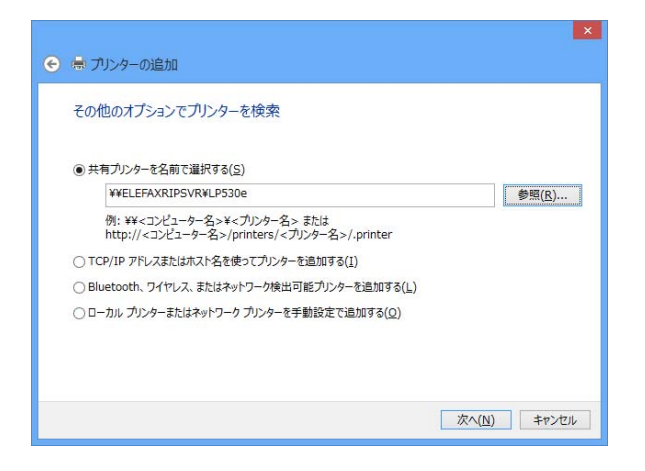

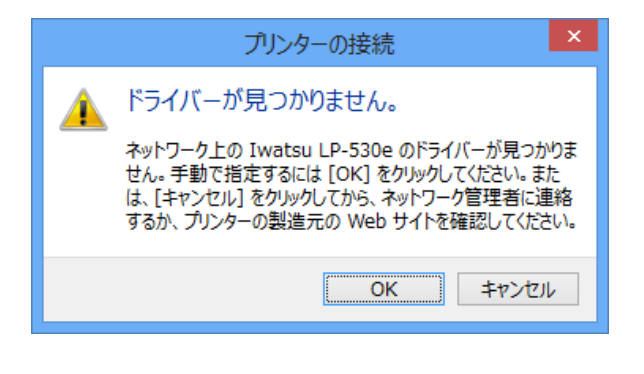

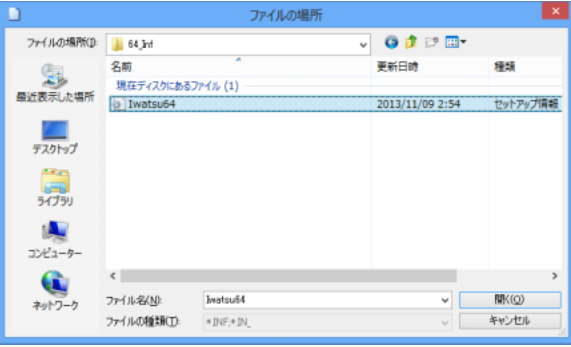

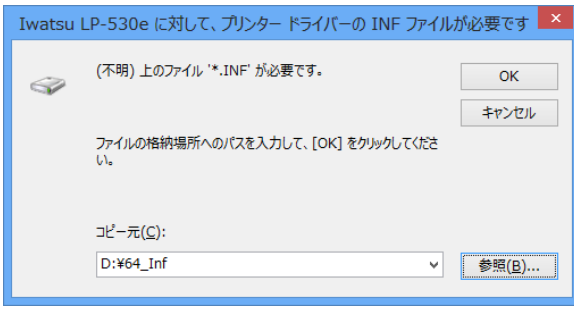

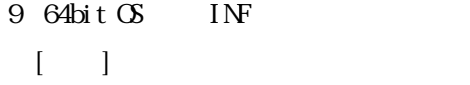

7)[次へ]をクリックしてください。

 $8$   $\sqrt{X}$ 

## $10$   $\sigma$

## $\vert x \vert$  $\hat{\mathbf{z}}$ Windows セキュリティ (8) ドライバー ソフトウェアの発行元を検証できません ◆ このドライバー ソフトウェアをインストールしない(<u>N)</u><br>お使いのデバイス用の、更新されたドライバー ソフトウェアが存在するかどうか製造元の<br>Web サイトで確認してください。 ◆ このドライバー ソフトウェアをインストールします(I)<br>製造元の Web サイトまたはディスクから取得したドライバー ソフトウェアのみインストール<br>してください。その他のソースから取得した署名のないソフトウェアは、コンピューターに危害<br>を及ぼしたり、情報を盗んだりする可能性があります。 ⊙ 詳細の表示(D)

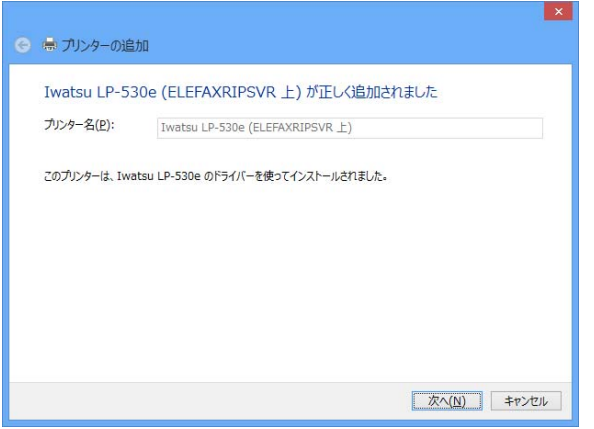

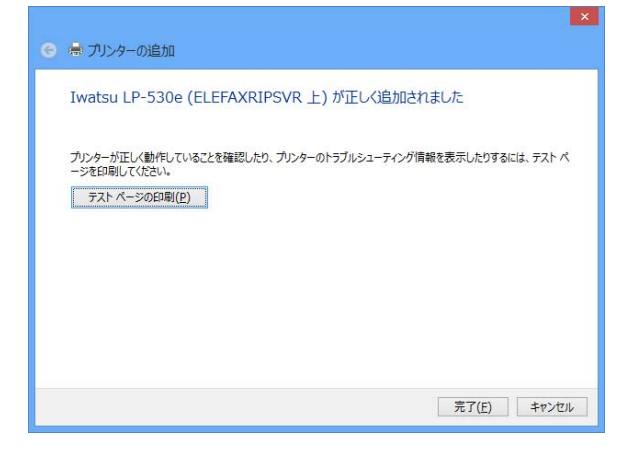

 $12$  [ ]

 $11$ 

## 13 [ ]

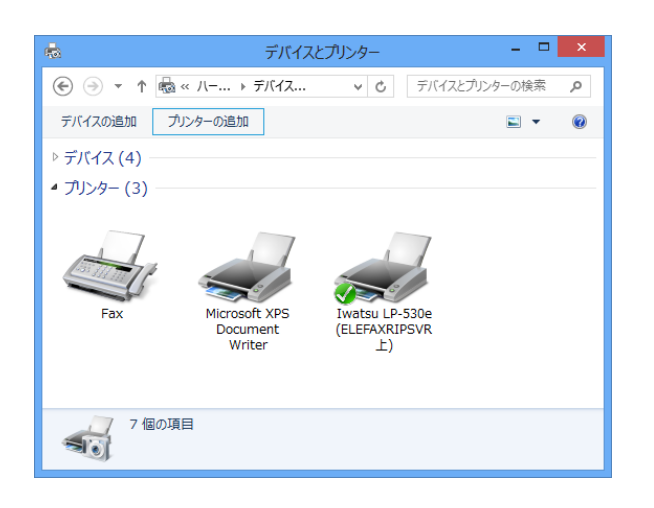